# ZDJ-4B 型自动电位滴定仪

使用说明书

沪制 02220128 号 产品标准编号: Q/YXLG 20788 生产和维修地址:上海安亭园大路 **5** 号 电话:021-59577340,021-39506397/99 传真:021-39506377,021-39506398 邮编:**201805** 网址:**http**:**//www.lei-ci.com E-mail: [rex\\_xs@lei-ci.com](mailto:rex_xs@lei-ci.com)**

上海仪电科学仪器股份有限公司

# ZDJ-4B 型自动电位滴定仪 使用说明书

# 敬告用户:

- 请在使用本仪器前,详细阅读本说明书。
- 仪器超过一年必须送计量部门或有资格的单位复检,合格 后方可使用。
- 所使用电极的保质期参见电极的使用说明书,超过保质期 后,不管是否使用过,其性能都会受到影响,应及时更换。

# 目 录

三、仪器结构 四、仪器使用 1. 仪器安装 2. 仪器功能介绍 3. 键盘说明 4. 滴定模式介绍 5. 开机 6. 仪器的参数设置 7. 清洗、补液和滴定

二、仪器主要技术性能

一、概述

- 8. 电极标定
- 9. pH 测量
- 10. 滴定管系数的标定
- 11. 清洗
- 12. 补液
- 13. 滴定
- 14. 打印功能
- 15. 模式的操作
- 五、仪器的维护与维修
- 六、仪器的成套性
- 七、附录

### 一、 概述

ZDJ-4B 型自动电位滴定仪(以下简称仪器)是一种分析精度相当高 的实验室分析仪器,它主要用于高等院校、科研机构、石油化工、制药、 药检、冶金等各行业的各种成分的化学分析。

ZDJ-4B 型自动电位滴定仪是上海仪电科学仪器股份有限公司在原 来 ZD I-4A 型的基础上推出的新型产品, 仪器主要有以下特点:

- 仪器采用全新微处理器技术,能实时显示有关测试方法、滴定曲 线、测量结果。仪器具有良好操作界面,使用方便。
- 仪器具有多种滴定模式,包括预滴定、预设终点滴定、空白滴定 或手动滴定。滴定结束后,用户可直接生成专用滴定模式,扩大 了仪器使用范围。仪器选用不同电极可进行不同的滴定,包括酸 碱滴定、氧化还原滴定、沉淀滴定、络合滴定、非水滴定等多种 滴定和 pH 测量。
- 仪器采用阀门滴定管一体化设计,方便用户更换,减小了不同滴 定时采用不同溶液的相互干扰问题。
- 仪器对传动系统进行了改进,大大缩小了仪器的体积,有效地降 低了仪器的噪声。搅拌系统采用 PWM 调制技术,软件调速。
- 滴定系统采用抗高氯酸腐蚀的材料,可进行非水滴定。
- 仪器具有断电保护功能在仪器使用完毕关机后或非正常断电情况 下,仪器内部贮存的测量数据和设置的参数不会丢失。
- 仪器可通过USB接口连接PC机,由专门开发的配套滴定软件控制。 在计算机上可即时显示滴定曲线及其一阶、二阶导数。方便滴定 模式的编辑和修改,并可进行结果的统计等。
- 仪器支持 GLP 规范, 可以存贮 200 套滴定结果。
- 仪器支持存贮一套滴定曲线。
- 仪器支持固件升级,允许功能扩展和个性化要求。

# 二、仪器主要技术性能

1 测量范围

- pH 值:  $(0.00 \sim 14.00)$  pH;
- mV 值:  $(-1800.0 \sim 1800.0)$  mV:
- 温度值:(-5.0~105.0)℃。
- 2 分辨率

pH 值: 0.01pH;

- mV 值: 0.1mV;
- 温度值:0.1℃。
- 3 电子单元基本误差
	- pH 值: ±0.01pH±1 个字;
	- mV 值: ±0.03%满度;
	- 温度值: +0.3℃;
- 4 滴定管容量允差
	- 10ml 滴定管: +0.025ml;
	- $20m1$  滴定管:  $+0.035m1$ 。
- 5 滴定管输液或补液速度:55±10s(滴定管满度时)。
- 6 滴定分析的重复性:0.2%。
- 7 电子单元重复性误差:不大于 0.2mV。

8 电子单元稳定性:±0.3 mV±1 个字/3h。

9 控制滴定灵敏度: ±2mV。

10 仪器正常工作条件

环境温度: (5.0~35.0) ℃;

相对湿度:不大于 80%;

供电电源: (220±22)V, 频率(50±1)Hz;

除地磁场外,周围无电磁场干扰。<br>11

11 外形尺寸(mm):340×400×400(长×宽×高)。

12 重量(kg):约 10。

1 仪器正面图

三、仪器结构 <sup>10</sup>

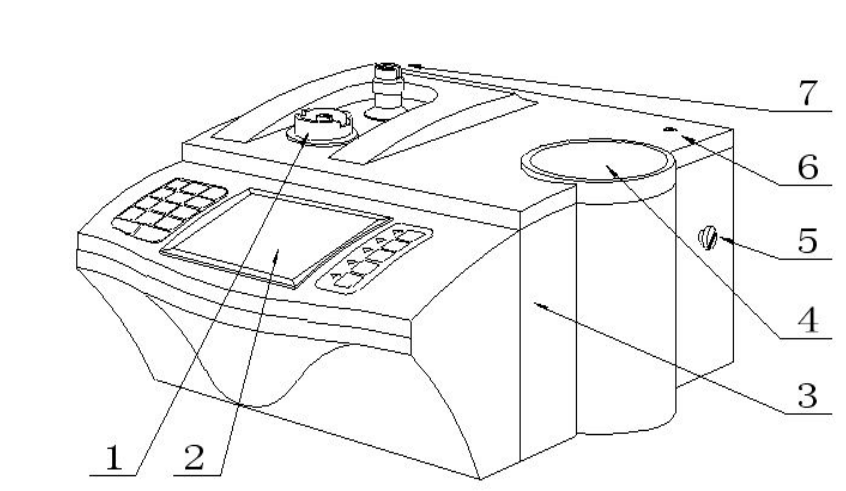

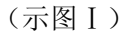

(1) 滴定管固定座 (2)操作面 (3)主机 (4)下搅拌器

(5)电极架定位螺钉 (6)电极架固定孔 (7)阀门转向槽

### 2 仪器后面板

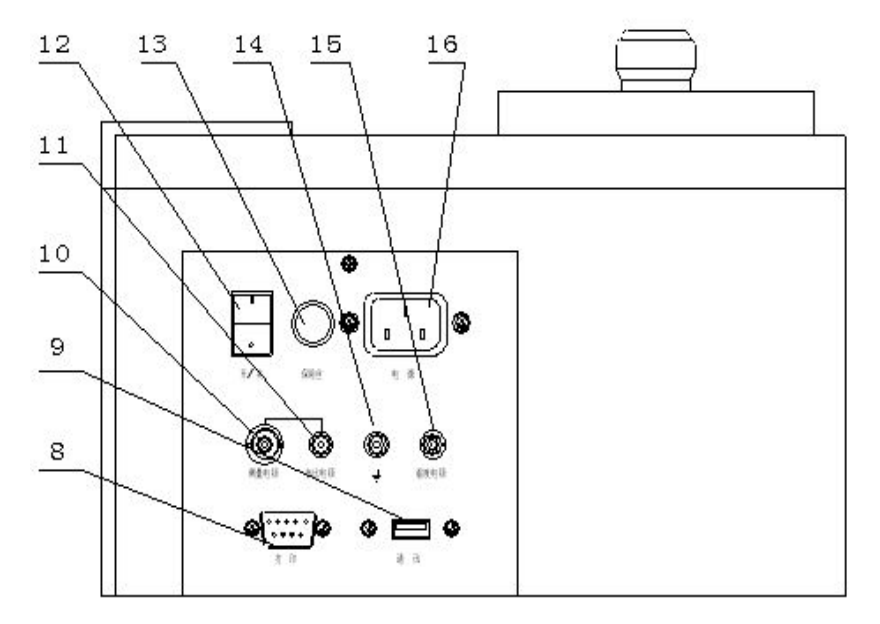

(示图Ⅱ)

(8) 打印机插座 (9) 通信插座 (10) 测量电极插座 (11)参比电极接线柱(12)开关(13)保险丝座(14)接地接线柱 (15)温度电极座 (16)电源座

### 3 仪器配件

(17) E-201-C 型 pH 复合电极(18) 电极护套(19) Q9 短路插头 (20) T-818-B-6 型温度电极(21) RS-232 打印机连线 (22) USB 通迅连线(23) 国际通用电源线(24)夹管衬套(输液管与螺纹 31 端面密封)(25) 夹管螺钉 (26)输液管

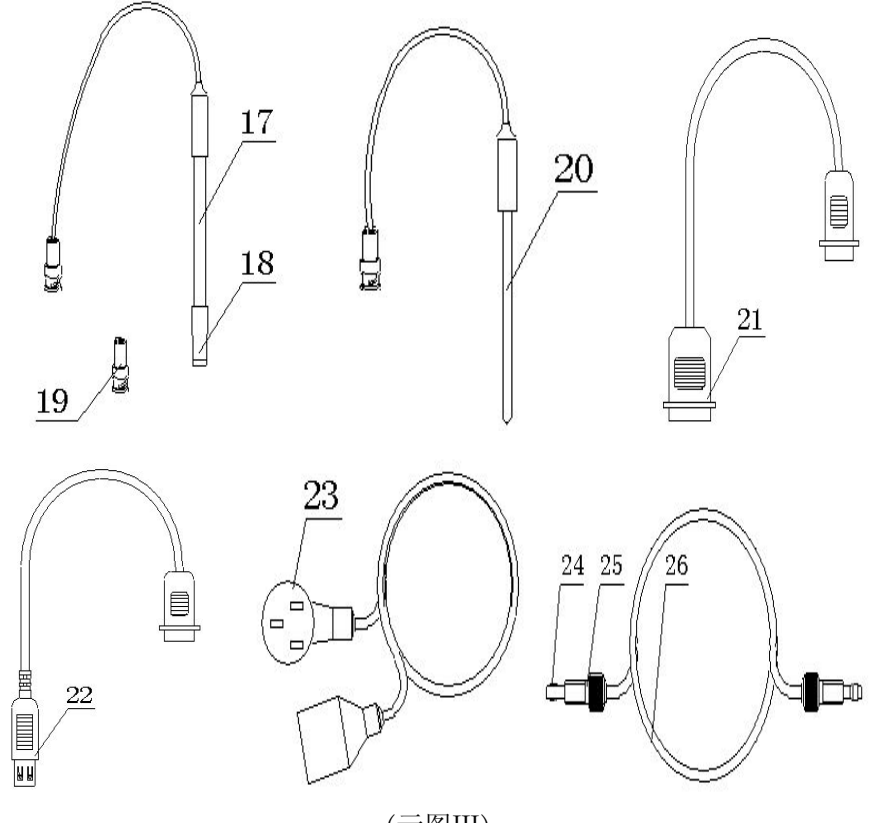

(示图Ⅲ)

四、仪器的安装及使用

 $1$   $\alpha$ 器安装 with the contract of  $\alpha$  and  $\alpha$  and  $\alpha$  an

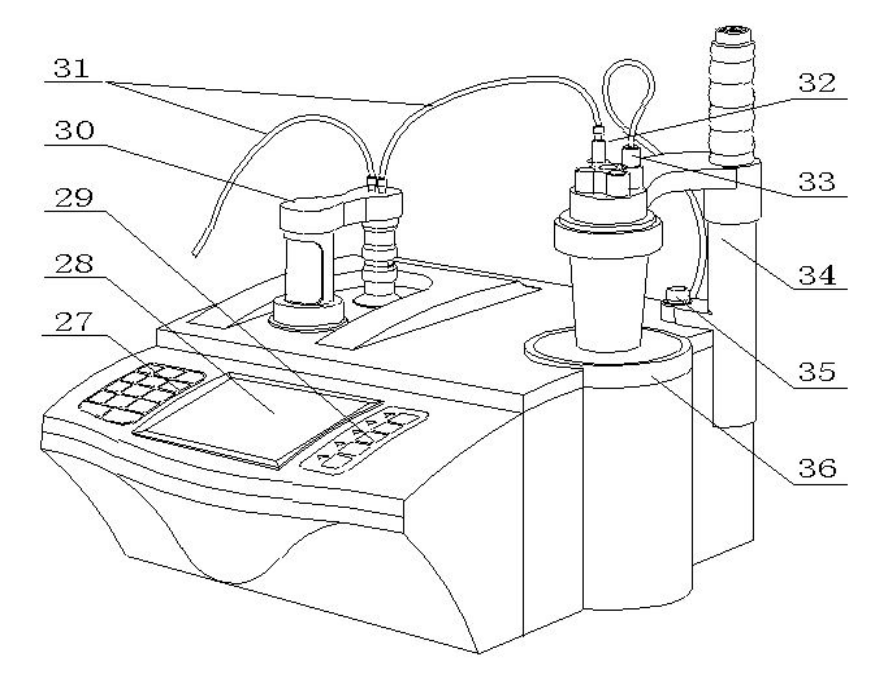

(示图Ⅳ)

(27) 操作键盘 (28)显示器 (29)功能键 (30)滴定管及阀 (31) 输液管 (32)毛细管 (33) 传感器(电极)(34)电极架 (35)固定螺钉 (36) 下搅拌器

### 1 滴定管装置及阀安装

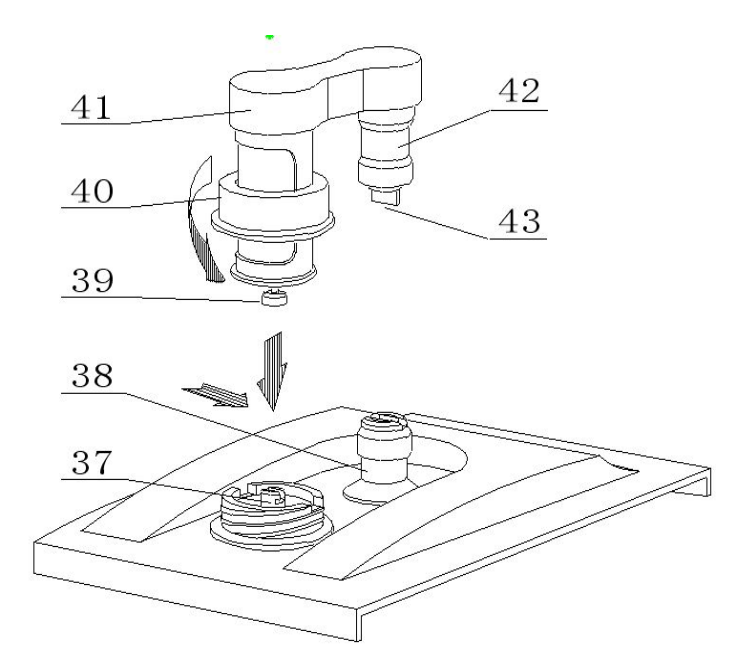

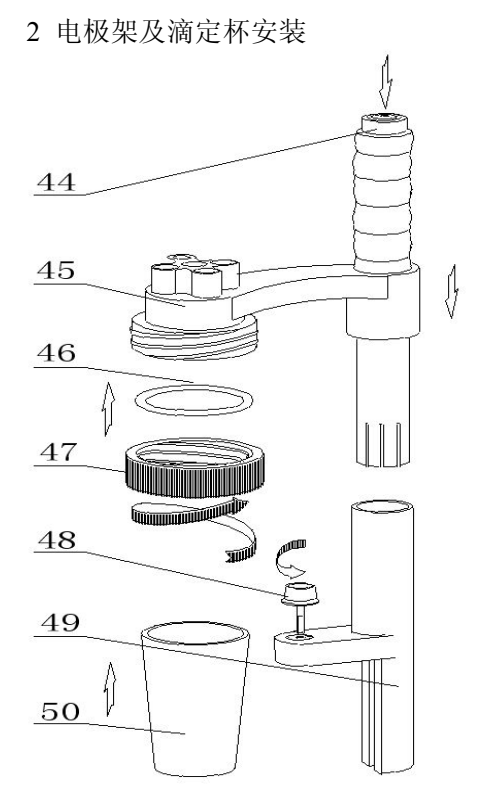

(示图Ⅵ)

(37) 顶杆 (38)阀门转杆(安装时上下配合)(39)活塞杆头 (安装时要配合)(40)滴定装置紧固螺母(41)阀及滴定管连接板 (42)阀门阀体 (43)阀门转向凸轴

(示图Ⅴ)

- (44) 按钮(按下时可调节高度) (45)电极架 (46)硅橡胶圈
- (47) 溶液杯固定螺帽 (48)电极架固定螺钉 (49)电极架固定座
- (50) 溶液杯

a 安装滴定管装置及阀门:

将主机(3)放在试验台上,按(示图V)安装滴定管及阀门,安装时

注意活塞杆头与主机上顶杆的倒 T 形槽相配合、由于本滴定装置与阀门 是连为一体的因此还要兼顾阀门转向凸轴(43)与(示图Ⅰ)中主机上 阀门转向槽(7)相扣,然后向下按在确认左右没有转动时旋紧滴定装置 紧固螺母(40)即可。

#### b 安装电极架及滴定杯:

先按(示图Ⅰ)与(示图Ⅳ)所示, 把电极架固定座(49)的底部内 侧 T 形槽对准主机右侧面的电极架定位螺钉(5)按下,然后拧紧固定螺 钉(35)固定好电极架,平常在检测时和更换被滴溶液时按下按钮(44) 可调节滴定杯的高度和左右角度;再按如(示图Ⅵ)所示将硅橡胶圈(46) 放在溶液杯固定螺帽 (47) 内圈并旋在电极架 (45) 的外螺母上 2 至 3 圈,在溶液杯(50)中放入搅拌珠从下往上至顶部然后拧紧固定螺帽(47)。

### c 连接输液管

按(示图IV)所示, 滴定管装置及阀门上有 2 个螺纹孔: (面对主机) 左边的一个为滴定管进液口;右面的一个为滴定管输出口。然后按图所 示分别 1.将输液管(26)长的一根(只有单个夹管螺钉)与阀门上方左 面螺纹孔连接另一头插入贮液瓶;2.再将输液管短的一根(两头都有夹 管螺钉的),一头连接阀门上方右面螺纹孔;另一头与出厂附件中的滴 定毛细管连接好,连接之后按图插入电极架的一个小孔中

# 注意,先检查阀门的螺孔内是否有异物,再将夹管衬套(24)夹管 螺母(25)与阀门的螺孔拼紧,不得有液体及气体泄漏现象,否则会影

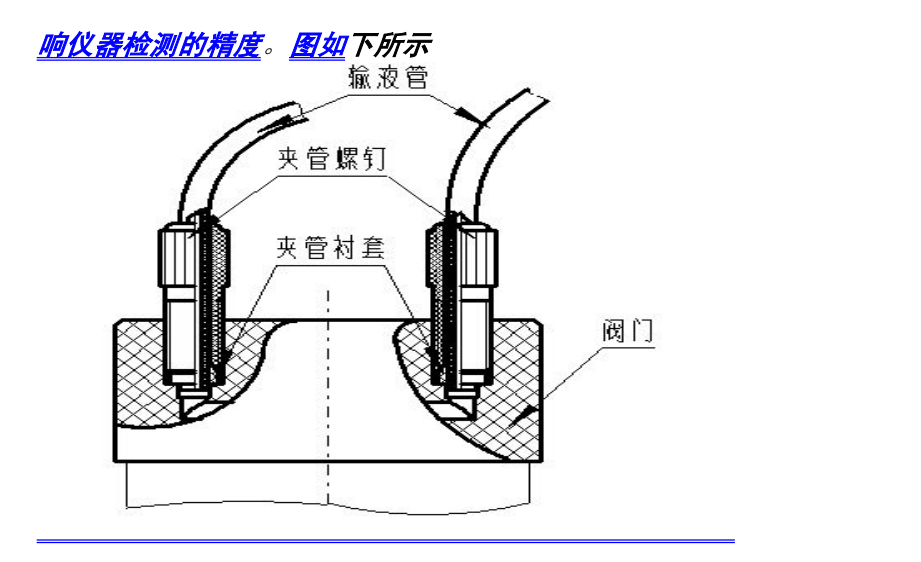

d 安装温度传感器

1.按(示图Ⅱ)所示将 T―818―B―6 型温度电极插头与后面板的温度 传感器插座连接,之后把 T―818―B―6 型温度电极插入(示图Ⅵ)电极架 (45)相应孔内(45);

2.拧下后面板(示图Ⅱ)Q9 短路插头将 E―201―C 型 pH 复合电极 (17)插头与后面板的测量电极插座连接,之后拔掉电极上的电极护套 (18), 然后将 E-201-C 型 pH 复合电极(17)插入电极架(示图Ⅵ) 相应孔内 (45):

3.将输液管(26)放入贮液瓶的底部。

e 仪器的日常使用

仪器在滴定时,要更换溶液,就要装拆溶液杯,如上图(示图Ⅵ)

所示, 先将紧定螺钉(47)放松, 将整个溶液杯装置抬高并旋转至主 机外侧位子,手托住溶液杯(50), 旋转放松溶液杯固定螺帽(47), 拿出溶液杯(50), 倒掉溶液杯中的溶液, 清洗数次, 注*意, 搅拌珠* 也必须一起清洗, 在溶液杯(50)中倒入被测溶液, 注意, 搅拌珠必 **须放在溶液杯(50)的杯底。**然后将溶液杯(50)按(b 安装电极架 及滴定杯)安装好,拧紧大螺帽(47),按下按钮将溶液杯装置下移并 转至下搅拌器(36)的中心,使溶液杯(50)杯底接触搅拌器(36) 表面, 最后放松按钮 (44)

- f. 将 TP-40 型串行打印机连线(21)插入后面板的 RS232 插座(8)内; 将国际通用电源线(23)插入电源插座(16)内;拧下保险丝座(13)<br>ト的但吟丝美、洪入冬供中的但吟丝の5×20(14)。然后拉坚但吟丝 <mark> 查阅 ▲</mark> Pgup 上的保险丝盖,装入备件中的保险丝Φ5×20 (1A),然后拧紧保险丝 盖(仪器出厂前已装好保险丝)。
- g. 测量电极和参比电极的连接:拧下测量电极 1 插座(23)上的 Q9短 路插头(28),将测量电极(48)插入测量电极 1 插座(23)内,注 意,测量电极 2 插座(21)上的 09 短路插头(28)不能拔去,必须保 *证测量电极 2 插座 (21) 上的 09 短路插头 (28) 短路良好。*参比电极 接参比电极插座(22),同时,在"设置"中选择相应的电极插口。 (详见 6.1"参数设置"章节)

### 2 仪器功能介绍

仪器具有多种滴定模式,包括预滴定、预设终点滴定、模式滴定、 空白滴定和手动滴定。仪器选用不同电极可进行:酸碱滴定、氧化还原 滴定、沉淀滴定、络合滴定和非水滴定等多种滴定。仪器用预滴定、预 设终点滴定、空白滴定或手动滴定功能可生成专用滴定模式,仪器可与 我公司开发的配套软件通讯,在计算机上即时显示滴定曲线、增加了仪 器的附加值。

# 3 键盘说明

![](_page_7_Picture_7.jpeg)

仪器共有 19 个键, 分别为: 1/模式、2 /▼、3 / PgDn、4/◀、 5/设置、6/、7/查阅、8/、9/PgUp、0/标定、./删除、-/输出、确 认键、取消以及 F1、F2、F3、F4、F5 等功能键。按键分两部分排列在液 晶的左右,左面为数字复合键和确认键、取消键,右面为 F1~F5 功能键, 按功能分,主要有三大类:

A 确认、取消键:对应绝大多数功能,确认键表示用户认可相应的操作; 取消键则放弃相应的操作;

![](_page_8_Picture_1.jpeg)

#### B 数字复合键:

1、负号、小数点和(0~9)数字键 全部被设计为功能复合键。当用户需 要输入数据、设置参数时,复合键即 为数字键功能;

2、在其他情况下,数字键功能不起作用,复合功能有效。下面简单介 绍几个重要的功能。

模式键: 如果用户需要重复测量某种溶液, 其测量方法、滴定试剂、 样品浓度等基本不变,则本仪器可以帮助用户生成一个专用的滴定模式, 供下次重复调用。用户在滴定结束后按下此键,按照操作提示一步步生 成专用模式。

设置键:用于设置系统时间、滴定管系数、搅拌器等参数。 标定键:用于标定 pH 电极的斜率。

输出键:用于输出滴定结果、滴定数据等。

C F1~F5 功能键:这是最常使用的键,通常仪器主要的功能操作可由 该五个键来实现,其实际功能会随不同的模块而不同,其含义由显示屏

![](_page_8_Picture_9.jpeg)

右面相应按键对应的文字确定。比如, 仪器在起始状态下,显示如下: 此时,F5 功能键对应滴定功能;F4 功 = 有一 模式滴定模式 能键对应清洗功能; F3 功能键对应补 液功能: F2 对应设置功能; F1 功能键

对应搅拌功能。按相应的功能键即可进入相应的功能模块。如按"F5" 键,仪器进入滴定功能。

如果功能键对应液晶显示为空白,则表示相应功能键此时不起作用。 如图在选择菜单项时, 功能键 F5 将无效。

# 注意: 仪器后面的所有章节将不再按照按"F5/滴定"键、按"F4/清洗" 键等说明提示,而直接按功能模块的含义说明,如:按"滴定"键、 按"清洗"键等比较直观的方法。

# 4 滴定模式介绍 いっこうしょう しゅうしょう しんしゅう しゅうかい

本仪器支持以下几种滴定模式:预滴定模式、预设终点滴定模式、 模式滴定模式、手动滴定模式、空白滴定模式等。

预滴定模式 预滴定满度是仪器的主要滴定模式之一,许多模式滴 定都可由预滴定模式产生。仪器可以通过预滴定模式自动找到滴定终 点,从而生成专用滴定模式。

预设终点滴定模式 如果用户已知样品溶液的滴定终点值,就可以 用预设终点滴定模式进行快速滴定。用户只要输入终点数、终点 pH 或 电位值和预控点值(预控点是快速滴定到慢速滴定的切换点),即可进 行滴定。

模式滴定模式 模式滴定是仪器针对某一种比较特殊的滴定反应、 某一类专门的应用而独立设计的滴定模式。仪器随机提供了两种专用模 式滴定 a. HCl→NaOH (0.1mol/L), b. K<sub>2</sub>Cr<sub>2</sub>O<sub>7</sub>→Fe<sup>2+</sup> (0.1mol/L)。 仪器支持用户在某些专用的应用领域自己生成专用的滴定模式。用户先 使用预滴定模式滴定,待滴定结束后,可按模式键并按照操作提示生成

专用滴定模式。以后用户只要载入此模式,即可进行滴定(模式生成详 见 13.2.4 "生成专用滴定模式"章节)。

手动滴定模式 用户通过设定添加体积,相应的控制参数,即可开始 手动滴定。滴定过程中,需要用户自己参与添加溶液、自己判断添加 后电位的稳定、下一次添加量的大小等工作。该滴定模式可帮助用户 寻找滴定终点。

空白滴定模式 该模式适用于滴定剂消耗少的滴定体系(通常滴定 ) 2000 000 000 1、滴定管、滴定管系数、系统时间等用户必须 剂消耗 1mL 以下时使用空白滴定模式)。在此模式中,仪器每次添加 固定的体积,通常为 0.02mL,当然用户可以修改此参数,用户也可设 | | | | 正常断电情况下,所有设置的参数不会丢失。 置预加体积参数,以便加快滴定速度。

#### 5 开机 开机

打开电源开关,仪器将显示仪器型号、名称以及软件版本等信息, 网络自动装置操作者编号 1 完成自检后稍等,仪器自动进入起始状态,如图。

![](_page_9_Picture_6.jpeg)

值以及相应 pH 值; 右面显示当前 可以使用的功能按键,下方显示有 滴定仪、搅拌器的状态、电极斜率 值。仪器同时显示有上次滴定使用

的滴定模式。本状态称仪器的起始状态,仪器所有的模块操作都从这 里开始。

此时,用户按滴定键可以开始滴定功能;按清洗键将清洗滴定管; 按补液键完成补液功能;按搅拌键可以开关搅拌器或者设置搅拌器的搅 拌速度: 按设置键可设置系统时间、操作者编号、设置滴定管和滴定管 系数、设置手动温度以及校正电位零点;按查阅键可查阅上次滴定数据、 查阅上次滴定结果以及上次的标定数据、查阅仪器的滴定模式、查阅存 贮的滴定结果等;按标定键直接可以开始标定电极斜率;按输出键可选 择输出滴定数据、输出滴定结果、输出标定数据等。

![](_page_9_Picture_11.jpeg)

# 6 仪器的参数设置 いっこうしょう しんしゅう しゅうしょう

![](_page_9_Picture_13.jpeg)

仪器的参数设置包括设置系统 时间、设置操作者编号、设置滴定管 类型、设置滴定管系数、设置搅拌器 速度、设置手动温度、以及校正电位 零点值等。

为了确保用户正确、更好地使用仪器,用户第一次使用时,必须检 查一遍仪器所设置的参数是否符合自己的使用条件,若不符合,就必 须重新设置所需的参数,以确保仪器正确的工作。平常使用时,用户 如果发现某些使用条件或日期、时间有误时,需重新设置相应的参数。

在仪器的起始状态下,按"设置"键,仪器将弹出设置菜单,如图。 按方向键来移动高亮条至所需设置的参数上,然后按确认键,即可进入 相应的参数设置模块。

### 6.1 *设置系统时间*

仪器的时钟由一颗纽扣电池提供电源,具有一定的计时误差,长 时间使用可引起走时不准,必要时请按照实际时间重新设置。在仪器 起始状态下按设置键选择设置系统时间项即可设置,如图。用户按方 向键移动高亮条到需要设置的时间项,然后按设置键输入实际时间。

![](_page_10_Picture_3.jpeg)

![](_page_10_Picture_188.jpeg)

![](_page_10_Picture_5.jpeg)

# 6.2 设置操作者编号

记录 GLP 规范的一部分;允许设置的 [6] 记录 GLP 规范的一部分;允许设置的 范围为 0~200;

在仪器的起始状态下,按"设置"<br>法择"设置操作者编号"项,显 键并选择"设置操作者编号"项,显<br>2020年02月20日11月20日12日12月20日12月20日12月20日12月20日12日12日12日12日12日12日12日 示如图。用户按设置键直接输入合适

的操作者编号即可。

注意:用户所有的滴定结果、电极标定结果,仪器将自动包含操作者编

# 号、时间等符合 **GLP** 规范的信息。 6.3 设置搅拌器

![](_page_10_Picture_189.jpeg)

在仪器起始状态下,按设置键选 择设置搅拌器即可, 显示如图。 用户按实际需要打开或者关闭搅 拌器。按++或者—键用户可逐档 调节搅拌速度,或者按设置键直

接输入。

### 6.4 设置滴定管

仪器提供两种类型的滴定管,即 10ml 和 20ml 滴定管,使用什么

![](_page_10_Figure_17.jpeg)

样的滴定管就必须设置什么样的滴定管,否则将直接影响滴定结果, 望用户注意。

在仪器的起始状态下,按"设置"键并选择设置滴定管即可设置滴定 管,如图。上一行显示当前滴定管类型,下一行显示相应滴定管的系数 值。每支滴定管在出厂前都行过滴定管系数的标定,滴定管上面标示有 相应滴定管系数,用户直接输入即可。

例如: 如果仪器使用 20mL 类型, 滴定管系数为 98.96%的滴定管, 那么需要需将滴定管设置为 20ml 滴定管。在仪器起始状态下, 按"设 置"键并选择"设置滴定管"。按滴定管右面对应的设置按键,仪器提 示用户如图,按确认键,仪器显示"滴定管: 20mL 滴定管"。再按滴 定管系数右面对应的设置键,输入 98.86,按"确认键"即可。

6.6 校正电位零点

### *6.5 设置手动温度*

![](_page_11_Figure_5.jpeg)

当仪器连接温度传感器时自动测量当 前的温度值,否则仪器使用设置的手 动温度值。

在仪器起始状态下按"设置"键选择 设置手动温度项,即显示如图,用户

可按实际设置温度值。

# 系统提示 校正零点电位吗? 取消 取消 确认

仪器连接 Q9 短路插头后,相应电位值 应显示在 0.0mV 左右,但由于仪器在

不同的使用环境、温度下,高阻部分会有部分漂移,此属正常现象。 如果用户需要校正零点电位, 在仪器起始状态下按"设置"键选择校 正零点电位项并确认后,即显示如图,用户按确认键即可校正。

# 2 电*极标定*

pH复合电极在不同的使用环境下或者在长时间未使用时都有一定的 漂移,导致电极斜率、零点不同,需要使用标准缓冲溶液重新标定。

如果用户需要讲行二点标定,则事先须准备二种标准缓冲溶液, 如 果只需一点标定,则只要准备一种标准缓冲溶液。一点标定是只采用一 种 pH 标准缓冲溶液对电极系统进行标定,用于自动校准仪器的定位值。 仪器把 pH 复合电极的百分斜率作为 100%,在测量精度要求不高的情况 下,可采用此方法。二点标定是为了提高 pH 的测量精度,其含义是选 用二种 pH 标准缓冲溶液对电极系统进行标定,测得 pH 复合电极的实际 百分斜率和定位值。*标准缓冲溶液的具体制备见附录。* 

本仪器具有自动识别功能,能识别 6 种标准缓冲溶液,支持两种标液 组,标液组 1:4.00pH、6.86pH、9.18pH;标液组 2:3.78pH、7.00pH、 10.01pH。用户在标定过程中,按实际使用的标准缓冲溶液选择。比如 使用 4.00pH 或 6.86pH 或 9.18pH 等标液则选择标液组 1; 否则应选择 标液组 2。注意: 选用不合适的标液组将导致标定结果的不准确。

### 7.1 一点标定

一点标定操作步骤如下:

![](_page_11_Picture_18.jpeg)

A 准备一种标准缓冲溶液。

B 将 pH 复合电极及温度电极插入仪器的相应测量电极插座内, 并

![](_page_12_Figure_3.jpeg)

标准缓冲溶液 B 中(规定的三种 pH 标 准缓冲溶液中的任意一种)。 C 在仪器的起始状态下,按"标定"键, 仪器提示如图,按"确认"键即进入一

将该电极用蒸馏水清洗干净,放入 pH

点标定工作状态。

D 此时,仪器显示当前测得的 pH 值、 相应的电位值、当前的温度值,以及相 应的识别方式,如图为自动识别方式。

![](_page_12_Picture_272.jpeg)

E 当显示的 pH 值读数趋于稳定后, 按"确认"键,仪器存贮标定数据, 并提示用户是否继续标定?此时,用 户按"取消"键即可结束标定,一点 标定结束并返回起始状态。如果按确

认键,则仪器进入二点标定状态,当然在标定过程中,用户随时可按 "取消"键结束标定,返回起始状态。

本仪器具有自动识别功能,支持两种标液组,用户在标定过程中, 高速译滴定模式 按实际使用的标准缓冲溶液选择。在标定状态下,按"设置"键即可 选择。

本仪器也支持手动识别方式,对于不属于常规的标准缓冲溶液, 如果用户事先知道其标准 pH 值与温度的对应关系,则可以切换到手

动识别方式,通过手动输入标称值的方式,同样可以标定电极斜率。

手动标定操作步骤如下:

A 同样须事先准备一到二种标准缓冲溶液;

B 按"设置"键选择更换识别模式至手动识别模式;

C 仪器测量当前的温度值,等显示稳定后,再次按"设置"键选 择设置标称值项,输入当前温度下的标称 pH 值;

D 等仪器显示的电位稳定后,按"确认"键,即可完成标定。 E 按同样步骤操作,可以标定其他标准溶液。

### 7.2 二点标定

二点标定操作步骤如下:

A 在完成一点标定后, 仪器提示"继续标定吗?"时不要按"取消" 键退出标定,而是按"确认"键进行再次标定。

B 将电极取出重新用蒸馏水清洗干净,放入 pH 标准缓冲溶液 C 中。

C 当显示的 pH 值读数趋于稳定后,按下"确认"键,仪器自动计 算并存贮电极斜率等数据,显示标定结束字样,说明仪器已完成二点标 定。按"取消"键退出标定。

# *8 滴定管系数的标定*

![](_page_12_Picture_24.jpeg)

路(不能有气泡)。按实际安装的滴定管类型,设置好相应的滴定管并

![](_page_12_Figure_26.jpeg)

将滴定管系数设置为 100.00%(具体设置参见设置滴定部分)。取一只 干净称量瓶,先用万分之一天平称空瓶重量,再将滴液管伸入称量瓶内, 按"滴定"键选择"手动滴定"并确认后,选择手动滴定,如图。如果是 10mL 滴定管, 则将预加体积设置为"10mL"; 如果是 20mL 滴定管, 则 应将预加体积设置为"20mL"(并保证结束体积大于预加体积), 设置 完毕,按"确认"键开始滴定,仪器将一次把满滴定管蒸馏水推入称量 瓶内,再用天平称量。按下式计算滴定管系数。

$$
f = \frac{g_2 - g_1}{d * V_0} \times 100\%
$$

式中: f **滴定管系**数;

g1…………………空瓶重量; g ………………………加液后的称量瓶重量; <del>【系统提示</del>

d…………………水的密度;

V0…………………滴定管满度的体积。

![](_page_13_Picture_7.jpeg)

![](_page_13_Picture_8.jpeg)

在仪器起始状态下,按"清洗"键,仪器显示如下,图中数字需要清洗 的次数。本仪器支持三种清洗速度,用户可以自由选择。

此时, 按"++"键可以逐次增加清洗次数; 按"--"键逐次减少清 洗次数(或者按"设置"键直接键入清洗次数)。设置完毕,按"确认" 键开始清洗。

仪器清洗完毕,自动返回起始状态。

在仪器清洗过程中,用户随时可按"终止"键终止清洗,仪器停止 清洗, 询问用户是否终止清洗, 显示如下。

此时, 按"确认"键, 仪器将终止清洗返回起始状态, 按"取消"键 仪器将继续清洗.

#### 10 补液 补液 しゅうしょう しゅうしゅう しんしゃく しゅうしょく

在仪器起始状态下,按"补液"键,仪器提示如图,按"确认"键 开始补液。

![](_page_13_Figure_16.jpeg)

注意:每次滴定结束,仪器会自动补液。 DOWN 按终止键终止补液 <sup>| 终止</sup> | 11 滴定 滴定

本仪器提供以下几种滴定模式:重复上次滴定、预滴定、预设终点 滴定、模式滴定、手动滴定、空白滴定等,最多支持包含 5 个终点的样 品的滴定。

![](_page_14_Picture_1.jpeg)

在仪器起始状态下,按"滴定" 键,显示如下。用户移动高亮条至相 应的滴定模式上,按"确认"键,则 可选择相应的滴定模式开始滴定。

注意:滴定开始后,前一次的滴定数据、滴定结果将自动删除。

### 11.1 重复上次滴定模式

重复上次滴定模式是为了方便用户使用而设置的。每当用户进行过 预滴定、预设终点滴定或模式滴定后,用户可以直接选择"重复上次滴 定"来重复上一次的滴定,用户不必关心上一次的滴定参数,特别是预 设终点和模式滴定,可以大大方便用户的操作。

### 11.2 预滴定模式

![](_page_14_Picture_7.jpeg)

键选择预滴定项并确认后,仪器即进 入预滴定参数设置状态,如图。 预滴定参数包括:滴定类型、最多 5 个终点的控制参数,包括终点突跃档

次、终点突跃量大小、预加体积、结束体积、最小添加体积、滴定剂浓 度、样品体积、搅拌速度、滴定速度等。用户使用方向键移动高亮条至 相应参数项上,按"设置"键即可更改参数项或修改参数值。修改完毕, 按"确认"键,仪器即自动开始预滴定。

### 11.2.1 设置预滴定模式参数

### 1. 滴定类型参数

本仪器支持电位预滴定、pH 预滴定等两种滴定类型。按"设置"键 即可切换滴定类型。当选择 pH 滴定类型时,仪器将显示上次标定的电极 斜率值。此时, 仪器允许重新标定电极斜率。按"标定"键并确认后即 可重新标定 pH 电极。

### 2. *终点参数*

终点参数包括最大 5 个终点相应的终点突跃档次、终点突跃量大小。

终点突跃量是仪器最终判断终点的依据,分大、中、小三档。用户 一般只需选择大、中、小即可,不必设置具体的突跃量大小。如果发现 滴定的突跃量偏低或噪声太大,无法正确找到滴定终点时,建议用户重 新设置(突跃低时将终点突跃设置为"小",噪声大时将终点突跃设置 为"中"或"大")。

在仪器起始状态下,按"滴定" 为了适应多终点滴定的需要,仪器规定任何滴定,最多只能有五个终点, 对应五个终点有五个独立的控制量,可以独立设置其大小。对于许多各 种各样的滴定,不可能有统一的模式或方法。为了控制和研究的方便, 从一般用户需要考虑,我们将终点突跃分成三档,即大突跃、中突跃和 小突跃。从滴定的情况来看,一般的滴定只需要将终点突跃设置为中突 跃即可满足滴定要求,用户不必了解具体的终点突跃量的大小,也不必 进行具体的设置。万一仪器不能满足用户所需的滴定要求,则可以重新 设置对应终点突跃量的大小,从而满足用户滴定的要求。所以,一般而 言,用户只需选择终点突跃为大、中、小即可。 用户对所需滴定有所了 解后,有针对地选择对应终点的终点突跃量。例如,将第一终点的终点

突跃设置为"大",第二终点的终点突跃设置为"小",则具体操作如 下:先移动高亮条到终点参数,仪器显示:终点参数:第一终点 , 重 复按"设置"键至出现"第一终点",再移动高亮条至终点突跃,仪器 显示:终点突跃: 大,重复按再选择"大"即表示将第一终点的突 跃量设置为大突跃,重复前面过程将第二终点的突跃量设置为小突跃。

如果用户希望了解每一终点对应的终点突跃量大小,那么,用户在 如上图显示时,先移动高亮条到终点参数,仪器显示:终点参数:第一 终点 , 依次按"设置"键, 仪器将依次显示对应终点相对应的终点突跃 量。如果需要修改大小,直接选择突跃量大小即可输入新的突跃量。终 点参数包括最大 5 个终点相应的终点突跃档次、终点突跃量大小。

### 3. 预加体积参数

对应某些滴定,如果用户知道滴定终点大概消耗体积量的话,则可 以使用本参数加快滴定速度。本参数控制滴定开始时第一次自动添加的 体积量。

### 4. 结束体积参数

此参数是为了保证由于过量添加而发生溢出等异常情况,从而导致 仪器损坏而对您造成不必要的损失而设计的,您最好设置此参数。仪器 | -2 在滴定过程中,会自动判断总的添加体积, 一旦添加过设定的结束体积 | 3 量时,仪器将暂停滴定,并提示用户是否真正结束滴定,用户按实际需 要选择操作即可。

### 5. 最小添加体积参数

对应某些特殊的滴定,或者需要精度滴定时,用户需要设置此参数。 本参数控制滴定过程中每一次添加的体积不超过设定的体积量。

### $6.$  滴定剂浓度参数  $\hspace{0.1cm}$  . The contract of  $\hspace{0.1cm}$  . The contract of  $\hspace{0.1cm}$  . The contract of  $\hspace{0.1cm}$  . The contract of  $\hspace{0.1cm}$  . The contract of  $\hspace{0.1cm}$  . The contract of  $\hspace{0.1cm}$  . The contract

如果用户事先知道添加的滴定剂浓度值,则可以设置此参数。本参 数在最后滴定结束时参与计算样品浓度。

### *7. 样品体积参数*

如果用户事先知道样品的体积量,则可以设置此参数。本参数参与 计算样品的浓度值。

### 8. 搅拌速度参数

对应某些滴定,可能用户需要不同的搅拌速度来调节滴定的化学反 应速度。用户可以按照实际需要设置此参数。滴定开始时,仪器会自动 按此速度搅拌。

### 9.滴定速度

对应不同的滴定,仪器允许用户设置相应的滴定速度,用以调整滴 定时间,加快整个滴定过程。仪器分二种滴定速度供用户选择:快速、 低速二种,默认时仪器设置为低速状态。

![](_page_15_Figure_17.jpeg)

对应某些突跃比较明显、 突跃量比较大的滴定,用户可 以选择快速滴定,反之用户应 设置低速滴定。

# 10.恢复默认参数

这是一个功能选择。万一有用户因不当操作,或者其他原因导致设 置的参数值异常,最终使滴定无法完成时,可以使用此功能。仪器将自 动恢复默认的参数,这些参数将满足用户在绝大部分情况下的使用。

### 11.2.2 开始预滴定过程

所有参数设置正确后, 按"确认"键即可开始预滴定。 仪器显示有滴定分析时间、滴定类型、滴定分析电位与添加体积曲 线图,下方显示当前测量的电位值(或 pH 值)和已添加的体积量。

![](_page_16_Figure_3.jpeg)

自动进行采样、溶液的添加、终 点判断等过程,当仪器找到一个 滴定终点后,会鸣叫三声,提醒 用户,并显示出终点对应的体积 值、电位值(或 pH 值),如图。

仪器找到一个终点后,并不会停止下来,而是继续滴定下去,寻 找下一个终点。如果用户认为所有终点已找到, 则可按"终止"键, 终止滴定。仪器将询问用户是否真的终止滴定,显示"终止滴定吗?" 等字样,用户可按实际需要终止或继续滴定下去。

如果仪器发现已添加过用户所设定的结束体积(最大体积),则 仪器将自动提示用户,是否继续,用户可按实际需要选择终止滴定或 继续滴定。按"确认"键,结束滴定,按"取消"键,继续滴定。 注意:如果仪器已经发现 **5** 个终点,则仪器不管所进行的滴定是否还 有其他终点将直接终止滴定操作。 11.2.3 预滴定结束后操作

![](_page_16_Figure_7.jpeg)

滴定结束后,仪器自动完成补 液。如果仪器找到终点,仪器将按以 下格式显示滴定结果, 醒目地提示,

显示如下。主要包括滴定的终点数,以及相应终点对应的滴定消耗体积、 终点电位、样品浓度等。V 表示对应第一个滴定终点的消耗滴定剂体积 (滴定结果); E 表示第一个滴定终点电位; C 表示第一个终点计算的 浓度值。如果有多个滴定终点,用户可以按方向键依次查看滴定结果。

在滴定过程中,仪器开始 终点的浓度值是按照以下公式计算的:

$$
C = \frac{C_s * V_{EP}}{V_0}
$$

其中:C 表示样品浓度值;

Cs表示滴定剂浓度;

VEP表示对应终点所消耗的滴定剂体积;

V0表示样品体积。

此时用户可以按"存贮"键存贮滴定结果, 按"查阅"键查阅滴定

![](_page_16_Picture_253.jpeg)

曲线, 按"打印"键打印滴定数据。 仪器也允许存贮本次滴定曲线,方便 下次查阅、分析。如果用户滴定的类 型固定,滴定剂、终点消耗体积等比 较确定,则可以生成专用的模式。此

时, 按"模式"键并按照操作提示一步步完成模式生成过程。按"确认" 键退出滴定结束状态。以后用户可以通过查阅功能、打印功能、模式生 成功能等实现同样的过程。

### 11.2.4 生成模式

如果用户需要经常执行相同类型的滴定,滴定剂、终点以及样品都 固定,则本功能可以帮助您实现快速简便的方法:可以先生成一个专用

模式,然后下次调用即可。

![](_page_17_Figure_2.jpeg)

在滴定结束后,如果需要生成 滴定模式,则可在滴定结束并保证有 终点时, 按"模式"键, 仪器将指导 您进行生成模式的操作。

仪器开始模式生成后,首先需要 用户输入模式的标题,如图。模式的 标题可以允许用户输入一些必要的 描述,下一次载入或修改时,用户能 够记得这个模式。用户最多可以输入 20 个字符。

显示屏上方的方框是标题栏,下方的方框中是供用户选择的字符表。 用户可以按方向键移动至需要输入的字符,对应需要输入的字符会映射 到右下角的黑方框里面,用户可以按"输入" 键逐个输入模式名称。例  $\overline{u}$  : NaOH  $\rightarrow$  HCl.

输入结束后,按"确认"键,仪器会自动分析滴定数据,并将滴定 数据生成模式,在以后的滴定中可调用此模式进行滴定。

注意: 在进行预滴定时, 请用户关注以下几条:

- 1、在进行低突跃的滴定时,用户必须将突跃档次设置为"小",否则 仪器可能无法发现滴定终点。
- 2、 在预滴定进行中,仪器在找到 5 个终点前并不会自动停止下来,而 是一直滴定下去,因此可能需要用户手动终止滴定。如果用户发现 当前滴定结果已经满足用户的需要,可以手动终止滴定。

3、 在进行 pH 类型滴定前,建议用户先进行电极标定。

# *11.3* 预设终点滴定模式

![](_page_17_Picture_224.jpeg)

针对某些特殊的滴定,用户可能 事先知道滴定类型、滴定终点等数据。 这样可以直接利用这些数据控制滴 定,并完成滴定过程。

在仪器的起始状态下,按"滴定"

键选择预设终点滴定并确认后,即选择预设终点滴定模式。

预设终点滴定参数包括:滴定类型、终点数量,对应每个终点的控 制参数,包括终点、预控点、预控开关状态、预控量大小、终点延时等、 滴定剂浓度、样品体积、搅拌速度等。用户使用方向键移动高亮条至相 应参数项上,按"设置"键即可更改参数项或修改参数值。修改完毕, 按"确认"键,仪器即自动开始预设终点滴定。滴定结束后可以按照预 滴定结束方法操作。

### 11.3.1 设置预设滴定模式参数

### 1. 滴定类型参数

本参数同预滴定里面滴定类型参数。当选择 pH 滴定类型时,仪器将 显示上次标定的电极斜率值。此时,仪器允许重新标定电极斜率。按"标 定"键并确认后即可重新标定 pH 电极。

### 2. 终点数量

指示本预设终点滴定共有几个终点。最大可以有 5 个。

3. 终点参数

对应每一终点有五个参数量,即终点电位(或终点 pH 值)、预控 点电位(或预控点 pH 值)、预控开关、预控量大小、终点延时时间。 用户按实际需要,设置相应的参数量。

终点参数:即用户已知的滴定终点值,用户只需直接输入即可。

预控点参数:本参数是告诉仪器滴定终点即将来临, 仪器应当降低 添加速度。此值的设定直接关系到最终结果的正确性和实际的滴定时间。 如果将预控点设置得离终点过近,那么到了预控点时可能会因滴定速度 较快而导致最后的结果不准确;如果将预控点设置得离终点过远,自然 会增加总的滴定时间。另外预控点必须设置在终点的前面,否则预控点 自然会失去作用。预控点是指由快速滴定转到慢速滴定的转换点,比如, 用户将预控点设置为 100mV, 则仪器将在 100mV 处由快速滴定转成慢 速滴定。

预控点设置的原则是:对大突跃的反应,预控点要设置到离终点电 位远一点的地方。(一般距离终点电位 **100mV** 以上),而对小突跃的反 应,预控点可以设置到离终点近一点的地方,以加快滴定速度。

预控开关、预控量大小参数:本参数是为了控制滴定精度而设置的。 通常,用户不必直接设置,只需采用默认设置即可,如果用户发现所需 的预设终点滴定分析时间过长,则可重新设置预控量的大小并打开预控 量开关。将预控量设置得大一点则滴定速度快一点,反之亦然。预控量 调节范围为 30~90%。

终点延时时间: 本参数是指仪器找到终点后等待的一段时间,以最 终确定终点。对于一般酸碱滴定、快反应的氧化还原反应,延时 10 秒即 可;若用离子电极作为指示电极,则应将延时时间设置得适当大一些。

# 注意:本仪器延时时间参数省缺值为 **10** 秒,最大为 **200** 秒。若将延 时时间设置为 900 秒, 则仪器认为延时时间为无穷大。此时仪器可以作 为恒值滴定。

### 4. 滴定剂浓度参数

如果用户事先知道添加的滴定剂浓度值,则可以设置此参数。本参 数在最后滴定结束时参与计算样品浓度。

### 5. 样品体积参数

如果用户事先知道样品的体积量,则可以设置此参数。本参数参与 计算样品的浓度值。

### 6. 搅拌速度参数

对应某些滴定,可能用户需要不同的搅拌速度来调节滴定的化学反 应速度。用户可以按照实际需要设置此参数。滴定开始时,仪器会自动 按此速度搅拌。

### 7. 恢复默认参数

这是一个功能选择。万一有用户因不当操作,或者其他原因导致设 置的参数值异常,最终使滴定无法完成时,可以使用此功能。

当所有参数设置正确后,用户按"确认"键即可开始预设终点滴定。 仪器一边添加溶液,一边采样并进行终点判断,找到每一个终点后,仪 器会自动显示提示用户。仪器一直滴定直到找到用户设置好的所有终点 后,即自动停止滴定,并显示最后结果。滴定结束后的操作情况,可参 见预滴定操作步骤相应章节。

以下举例说明参数设定。

例 1. 对一个终点的滴定

例如:终点电位 A 为 595mV,预控点电位 B 为 490mV,滴定开始 电位 C 为 300mV。A 大于 B, 则 A 必须大子 C, 否则在开始滴定时仪器 显示预控点设置错误,无法进行滴定。但仪器允许 B 小于 C (如 C 为 550mV), 仪器开始就进行慢滴定。同理, 当 A 小于 B, 则 A 必须小*于 C*。 例 2. 对二个终点的滴定

 $\varphi$ 例如: 第一个终点电位 A1 为 595mV, 第一个预控点电位 B1 为 490mV,第二个终点电位 A2 为 800mV,第二个预控点电位 B2 为 700mV, 滴定开始电位 C 为 300mV。A1 大于 B1, 则 *A2 必须大于 B2*, 且 *A2 必须* 大于 *A1*。若 A2 小于 B2(如 B2 为 900mV)仪器显示预控点设置错误,必 须重新讲行设置。若 A2 小于 A1(如: A2 为 500mV), 则仪器不显示"开 始"滴定字样,需重新设置各参数,因为滴定时仪器从第一个预控点电  $\hat{\varphi}$  490mV 向上升找到第一个终点电位 595mV, 无法再从 595mV 向下降 找到第二个终点电位 500mV。同时 *A2* 必须大于 *C*,否则在开始滴定时仪 器显示预控点设置错误,无法进行滴定。同理, 当 A1 小于 B1, 则 A2 必须小于 *B2*, *A2* 必须小于 *A1*,且 *A2* 必须小于 *C*。

例 3. 对二个以上终点的滴定

原理同"二个终点的设定"。

注意:**1**、在设置多个终点的参数时,几个终点的终点和预控点的方 向必须一致,相应的次序也不能颠倒,否则仪器可能无法完成滴定。比 如:用户选择二个终点的滴定,设置第一个终点为 200mV,第一预控点 为 **100mV**;第二终点为**-100mV**,第二预控点为 **0mV**,即为设置错误。

**2**、如果滴定开始时电位值为 **100mV**,而终点设置为 **500mV**,预控 点设置为 **600mV**,则预控点设置错误,但如果将预控点设置为 **50mV** 是

### 允许的,仪器一开始就进入慢速滴定。

# *11.4* 手动滴定模式

手动滴定模式是用户自己手动添加、添加后自己判断电位稳定并自 己决定是否再次添加的用户可以参与的一种滴定模式。

在仪器起始状态下,按"滴定"键选择手动滴定并确认后即可开始 手动滴定模式。

手动滴定模式类似于预滴定模式。手动滴定模式包括以下参数:滴 定类型、最多 5 个终点的控制参数,包括终点突跃档次、终点突跃量大 小、预加体积、结束体积、下次添加体积、滴定剂浓度、样品体积、搅 拌速度等。用户使用方向键移动高亮条至相应参数项上,按"设置"键 即可更改参数项或修改参数值。修改完毕,按"确认"键,仪器即自动 开始预滴定。

### 11.4.1 设置手动滴定模式参数

### 1. 滴定类型参数

本参数同预滴定里面滴定类型参数。当选择 pH 滴定类型时,仪器将 显示上次标定的电极斜率值。此时,仪器允许重新标定电极斜率。按"标 定"键并确认后即可重新标定 pH 电极。

### 2. *终点参数*

终点参数包括最大 5 个终点相应的终点突跃档次、终点突跃量大小。 具体参见预滴定终点参数说明。

### 3. 预加体积参数

对应某些滴定,如果用户知道滴定终点大概消耗体积量的话,则可

以使用本参数加快滴定速度。本参数控制滴定开始时第一次自动添加的 体积量。

### 4. 结束体积参数

此参数是为了保证由于过量添加而发生溢出等异常情况,从而导致 仪器损坏而对您造成不必要的损失而设计的,您最好设置此参数。仪器 在滴定过程中,会自动判断总的添加体积,一旦添加过设定的结束体积 量时,仪器将暂停滴定,并提示用户是否真正结束滴定,用户按实际需 要选择操作即可。

### 5. 下次添加体积参数

本参数控制用户手动滴定时的下次添加体积,用户也可以在滴定开 始后修改。

### 6. 滴定剂浓度参数

如果用户事先知道添加的滴定剂浓度值,则可以设置此参数。本参 数在最后滴定结束时参与计算样品浓度。

### 7. 样品体积参数

如果用户事先知道样品的体积量,则可以设置此参数。本参数参与 计算样品的浓度值。

### 8. 搅拌速度参数

对应某些滴定,可能用户需要不同的搅拌速度来调节滴定的化学反 应速度。用户可以按照实际需要设置此参数。滴定开始时,仪器会自动 按此速度搅拌。

### 9. 恢复默认参数

这是一个功能选择。万一有用户因不当操作,或者其他原因导致设

置的参数值异常,最终使滴定无法完成时,可以使用此功能。仪器将自 动恢复默认的参数,这些参数将满足用户在绝大部分情况下的使用。

### 11.4.2 开始手动滴定过程

所有参数设置正确后, 按"确认"键即可开始手动滴定。显示如图。 显示界面与其他滴定类似,只是增加了两个按键,一个为添加键,一个 为设置键,按"设置"键可以设置下一次的添加量,按添加键将添加设 置好的体积。仪器在添加完设置好的体积量后,仍然等待用户的进一步 操作,如此循环,直到用户终止等待或者达到用户设定好的结束体积为 止。在添加过程中,用户应等待仪器显示的电位或 pH 值稳定后再继续添 加下一次体积量,以保证仪器采样的准确,自动找出终点来。仪器一旦 找到一个终点,将在显示屏提示终点对应的消耗体积量和终点电位(或 pH 值)。用户手动按"终止"键结束滴定。滴定结束后可以按照预滴定 结束方法操作。

![](_page_20_Picture_181.jpeg)

# *11.5* 空白滴定模式

本滴定模式适应于滴定剂消耗较少的滴定。一般地在滴定剂消耗量 少于 1mL 以下时, 应选择本滴定模式。在仪器起始状态下, 按"滴定" 键选择空白滴定并确认后,仪器进入空白滴定模式。

空白滴定模式基本同预滴定模式。空白滴定模式包括以下这些参数: 滴定类型、最多 5 个终点的控制参数,包括终点突跃档次(固定)、终 点突跃量大小、预加体积、结束体积、每次添加体积、滴定剂浓度、样 品体积、搅拌速度等。用户使用方向键移动高亮条至相应参数项上,按 "设置"键即可更改参数项或修改参数值。修改完毕,按"确认"键,仪 器即可开始滴定。滴定结束后可以按照预滴定结束方法操作。

### 11.5.1 设置空白滴定模式参数

### 1. 滴定类型参数

本参数同预滴定里面滴定类型参数。当选择 pH 滴定类型时,仪器将 显示上次标定的电极斜率值。此时,仪器允许重新标定电极斜率。按"标 定"键并确认后即可重新标定 pH 电极。

### 2*. 终点参数*

终点参数包括最大 5 个终点相应的终点突跃档次、终点突跃量大小。 具体参见预滴定终点参数说明。

### 3. 预加体积参数

对应某些滴定,如果用户知道滴定终点大概消耗体积量的话,则可 以使用本参数加快滴定速度。本参数控制滴定开始时第一次自动添加的 体积量。

### 4. 结束体积参数

此参数是为了保证由于过量添加而发生溢出等异常情况,从而导致 仪器损坏而对您造成不必要的损失而设计的,您最好设置此参数。仪器 在滴定过程中,会自动判断总的添加体积,一旦添加过设定的结束体积 量时,仪器将暂停滴定,并提示用户是否真正结束滴定,用户按实际需

要选择操作即可。

### 5. 每次添加体积参数

空白滴定模式是先添加预加体积,添加结束,此后即以相同的体积 量依次添加。由于总消耗的体积量比较小,因此此参数的修改控制着滴 定的精度。

### 6. 滴定剂浓度参数

如果用户事先知道添加的滴定剂浓度值,则可以设置此参数。本参 数在最后滴定结束时参与计算样品浓度。

#### 7. 样品体积参数

如果用户事先知道样品的体积量,则可以设置此参数。本参数参与 计算样品的浓度值。

### 8. 搅拌速度参数

对应某些滴定,可能用户需要不同的搅拌速度来调节滴定的化学反 应速度。用户可以按照实际需要设置此参数。滴定开始时,仪器会自动 按此速度搅拌。

### 9. 恢复默认参数

这是一个功能选择。万一有用户因不当操作,或者其他原因导致设 置的参数值异常,最终使滴定无法完成时,可以使用此功能。仪器将自 动恢复默认的参数,这些参数将满足用户在绝大部分情况下的使用。

# *11.6* 模式滴定

模式滴定是将用户自己生成的专用滴定模式载入进来,并进行滴定。 本仪器随机提供了两种滴定模式,包括 HCl 滴定 NaOH,以及 K2Cr2O7d 滴定 Fe2+等两种模式。

![](_page_22_Picture_1.jpeg)

系统模式:HCl--->NaOH(0.1)是指 HCl 滴定 NaOH,滴定剂浓度 是 0.1mol/L 数量级这即为模式的名称;

此时,用户可以按方向键来杳看选择滴定模式, 选择完毕, 按"滴 定"键即可开始滴定。滴定结束后可以按照预滴定结束方法操作。

![](_page_22_Figure_5.jpeg)

看某个滴定模式的全部信息,如图。 查阅标定数据 包括模式的名称、模式生成操作者、 模式生成时间、模式类型、终点数、 相关终点参数、滴定剂浓度、样品体

积、滴定搅拌速度等,用户可以重新修改。

有时用户可能需要分析一类滴定,但局部的控制参数有时不同,则 可以使用仪器提供的拷贝功能。按"另存"键,并按照提示仪器允许用 户复制选择的滴定模式。

按"取消"键返回起始状态。

![](_page_22_Picture_10.jpeg)

### 12 查阅功能

![](_page_22_Picture_12.jpeg)

在仪器的起始状态下,按"查 阅"键,可以查阅上次滴定数据、上 次滴定结果、查阅 pH 标定数据、查 阅滴定模式、查阅存贮的测量结果、 查阅存贮的测量数据(曲线)。

![](_page_22_Picture_176.jpeg)

# 12.1 查阅滴定数据

每次滴定结束后,仪器保存当前 的滴定数据供用户查阅,打印。在起 始状态下,按"查阅"键选择查阅滴

定数据项并确认后,即可查阅滴定数据,显示如图。此时,用户可以查 看滴定结果;生成滴定模式,或者打印滴定数据。

# 12.2 查阅滴定结果

每次滴定结束,仪器自动记录滴定过程参数和一些基本信息,包括 滴定模式、滴定类型、滴定开始时间、滴定结束时间、操作者、搅拌速 | 1 HOl---> NaOH(0.1) | 删除 度、滴定管类型、滴定管系数、滴定剂浓度、样品体积、终点数,以及 相关的浓度值。

此时,用户可以按"存贮"键存贮滴定结果;按"打印"键打印滴 简定模式数:4 简定 定结果。

![](_page_23_Picture_3.jpeg)

# 12.3 查阅上次 pH 标定结果

![](_page_23_Picture_5.jpeg)

仪器允许查阅上次 pH 电极的标 定结果。此时用户可以设置标液组, 重新标定电极斜率、或者打印上次的 标定数据。在仪器起始状态下,按"查 阅"键选择查阅标定数据项并确认

后,即可查阅上次标定结果。仪器支持将标定结果打印出来。

![](_page_23_Picture_8.jpeg)

即查看所有的滴定模式,包括仪器 随机提供的滴定模式。详细参见模式 滴定。

此时,按"滴定"键开始滴定。 按"取消"键返回起始状态。

# 12.5 查阅存贮数据

滴定结束后,用户可以将本次滴定曲线保存起来,用于分析查看。 目前仪器仅支持存贮一套曲线,包括本次滴定的所有数据以及滴定结果 值。

在仪器的起始状态下,按"查阅"键选择查阅存贮数据项并确认后, 即可查阅存贮的滴定曲线数据,具体操作同查阅滴定数据章节。

# 12.6 查阅存贮结果

仪器允许存贮 200 套符合 GLP 规范的滴定结果。

在仪器的起始状态下,按"查阅"键选择查阅存贮数据项并确认后, 可查阅存贮数据。

仪器支持杳看详细的存贮数据, 按"参数"键杳看详细滴定结果。仪器 支持打印存贮结果。

![](_page_23_Picture_18.jpeg)

12.4 查阅滴定模式

仪器采用 USB、RS-232 双接口作为输出,用户如果选购串行打印机, 建议选购一行打印字符在 24 个以上的打印机。如果用户连接 PC 机, 请 按照附录方法安装 USB 驱动程序。

在仪器的起始状态下,按"输出"键,选择相应的输出项即可完成 打印或者输出到 PC 机。

仪器支持打印滴定数据、打印滴定结果、打印标定数据、打印存贮 数据、打印存贮结果等功能(在查阅状态下)。

### 注意:

- 1、断开仪器和打印机的电源后才能连接仪器至打印机。
- 2、本仪器使用标准的 **RS232** 通讯,其格式为:**9600,n,8,1**,即 **9600bps** 的波特率,无奇偶校验,**8** 位数据位,**1** 个停止位。
- **3**、打印机和通信不能同时使用。

1 维护

- ·仪器的插座必须保持清洁、干燥,切忌与酸、碱、盐溶液接触,防止 受潮,以确保仪器绝缘和高输入阻抗性能。仪器不用时,将 Q9 短路插 头插入测量电极的插座内,防止灰尘及水汽浸入。在环境湿度较高的 场所使用时,应把电极插头用干净纱布擦干。
- ·整个滴定管最好经常用蒸馏水清洗,特别是会产生沉淀或结晶的滴定 剂(如 AgNO<sub>3</sub>), 在使用完毕后应及时清洗, 以免破坏阀门。
- ·在用高氯酸冰乙酸作滴定剂时,应保持环境温度不低于 16℃,否则会 产生结晶, 损坏阀门。
- 2 常见故障排除见附录三。

# 六、 仪器的成套性

- 1 ZDT-4B 型自动电位滴定仪 1 台
- 2 附件一套,以随机装箱单为准

# 五、 仪器的维护与维修 いっぱん いっぱん いっぱん けいせいせい せいせいせい

七、 附录

### 附录一 **pH** 标准缓冲溶液的制备

1. pH 标准缓冲液 A (pH4.00,25℃)

称取先在 110℃~130℃干燥 2~3 小时的邻苯二甲酸氢钾 (KHC8H4O4)10.12g,溶于去离子水中并在容量瓶中稀释至 1L。

2. pH 标准缓冲液 B (pH6.86,25℃)

分别称取先在 110℃~130℃干燥 2~3 小时的磷酸二氢钾 (KH,PO.) 3.388g 和磷酸氢二钠(Na,HPO.) 3.533g, 溶于去离子水中并在 容量瓶中稀释至 1L。

3. pH 标准缓冲液 C (pH9.18,25℃)

为了使晶体具有一定的组成,应称取与饱和溴化钠(或氯化钠加蔗 糖)溶液(室温)共同放置在干燥器中平衡两昼夜的硼砂(Na2B4O7• H<sub>2</sub>O)3.80g, 溶于去离子水中并在容量瓶中稀释至 1L。

### 附录二 USB 相关驱动说明

如果用户使用我公司提供的滴定控制软件,则按照说明书要求操 作即可;如果用户的 PC 机上没有安装滴定控制软件,则可按以下步骤 操作:

1、本仪器使用 Silicon Labs 公司的 CP2102 作为 USB 通讯接口, 因此相应的要安装 CP2102 的驱动程序,可以联系我公司销售部门,或 者用户自己到 Silicon Labs 公司网站下载驱动;

2、安装驱动成功后,用仪器提供的 USB 连接线连接仪器至 PC 机, 打开仪器电源, 如果是第一次连接 PC 机, 则 PC 机上会有发现硬件并安 装驱动等提示。用户可以查看 PC 机的设备管理器的串口,上面有 Silicon Labs CP210x USB to UART Bridge(COMx)的标识,表示驱动已 经安装成功, 上面的 COMx 的 x 表示串口号, 否则需要重新安装驱动。

3、本仪器使用标准的 RS232 通讯,格式为:9600,n,8,1,即 9600bps

的波特率,无奇偶校验,8 位数据位,1个停止位。

4、用户使用普通的串口调试软件即可通讯。在查阅滴定数据、滴定 结果、标定数据等情况下按"输出"键即可得到相应结果。

![](_page_26_Picture_360.jpeg)

# 附录三 故障现象与故障排除表

![](_page_27_Picture_87.jpeg)